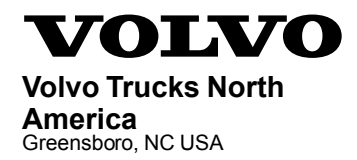

# **Service Program Trucks**

Date Group No. Release Page<br>3.2013 **284 036 01** 1(9) 3.2013 **284 036 01** 1(9)

Software Update OBD2013, D11H, D13H, D16H VHD, VN

## **SP 284-036, Software Update**

**(March 2013)**

#### **Information**

Software updates with enhancements are available for the Engine Control Module (ECM), Instrument Cluster (IC), Vehicle Electronic Control Unit (VECU), Aftertreatment Control Module (ACM) and Transmission Electronic Control Unit (TECU), if equipped.

**Note: A Diesel Particulate Filter Service Regeneration is required when programming is complete.**

#### **Required Tools**

Premium Tech Tool version 2.01.20 or higher Diagnostic Connector 88890034 Communication Interface 88890300 with firmware 1.12.0.2 or higher

### **Procedure**

#### $\bigwedge$ **DANGER**

Do not attempt to repair or service this vehicle without having sufficient training, the correct service literature and the proper tools. Failure to follow this could make the vehicle unsafe and lead to serious personal injury or death.

- 1 Verify service program eligibility by checking service program status in eWarranty.
- 2 Connect Premium Tech Tool (PTT) to the vehicle diagnostics connector using the 16 pin OBD cable 88890034 and Communication Interface 88890300. Connect the PC to a functional LAN or modem connection and a 120 Volt AC source (do not use intermediate storage).
- 3 Turn the ignition switch "ON".
- 4 Log in to PTT and Identify Vehicle is displayed.

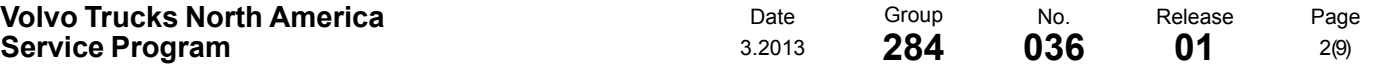

5 Once the vehicle has been identified, enter the Work Order Number information, then click Start Work.

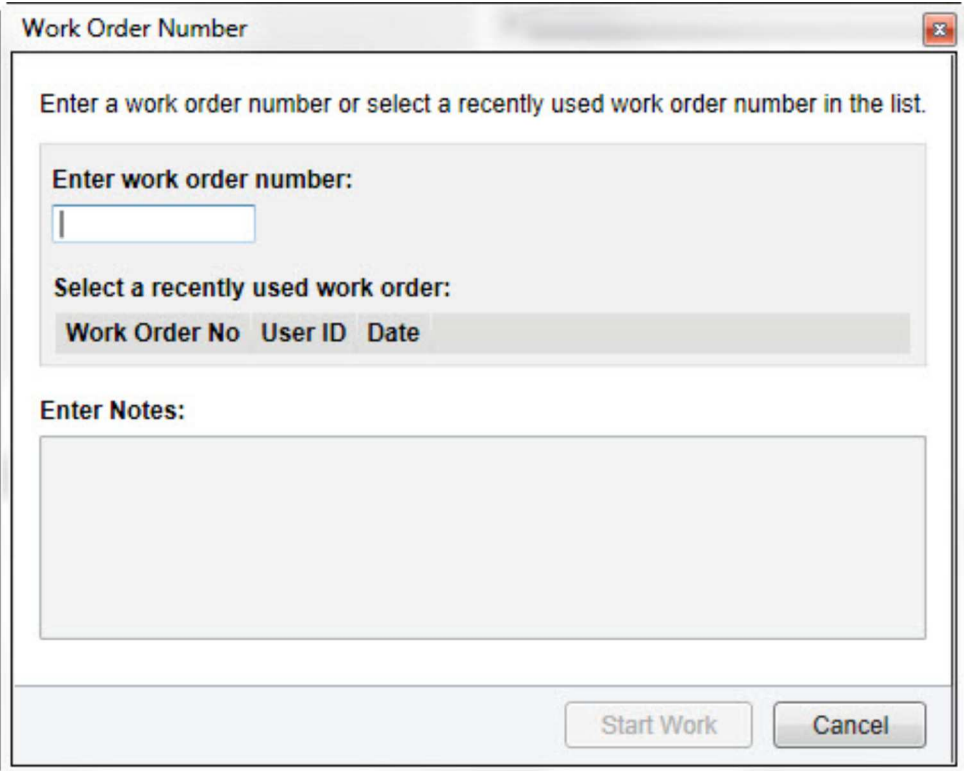

W2079940

6 From the Main Menu select Program and **then** Program Electronic Control Unit 1700-08- 03-39. Then click Start.

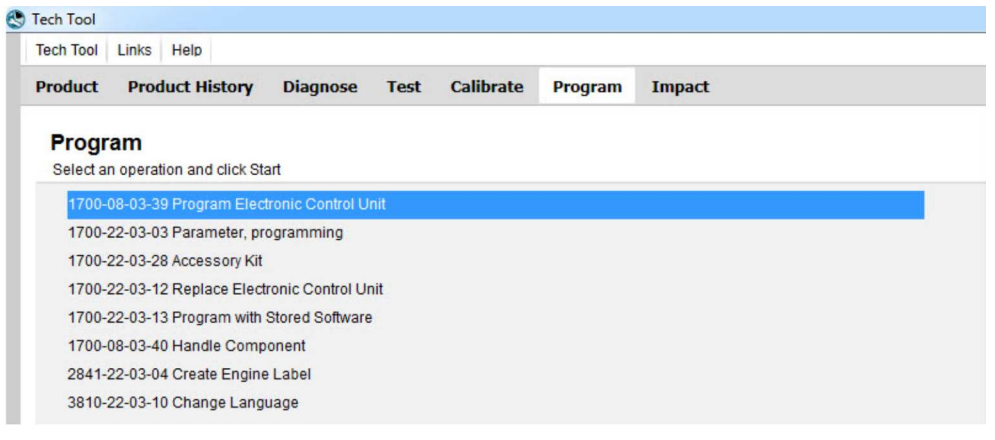

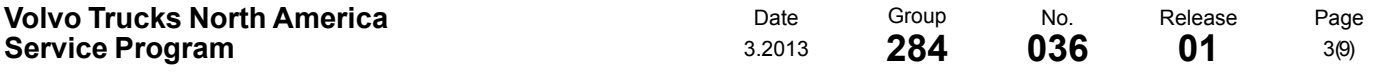

7 Select an electronic control unit from the list.

é

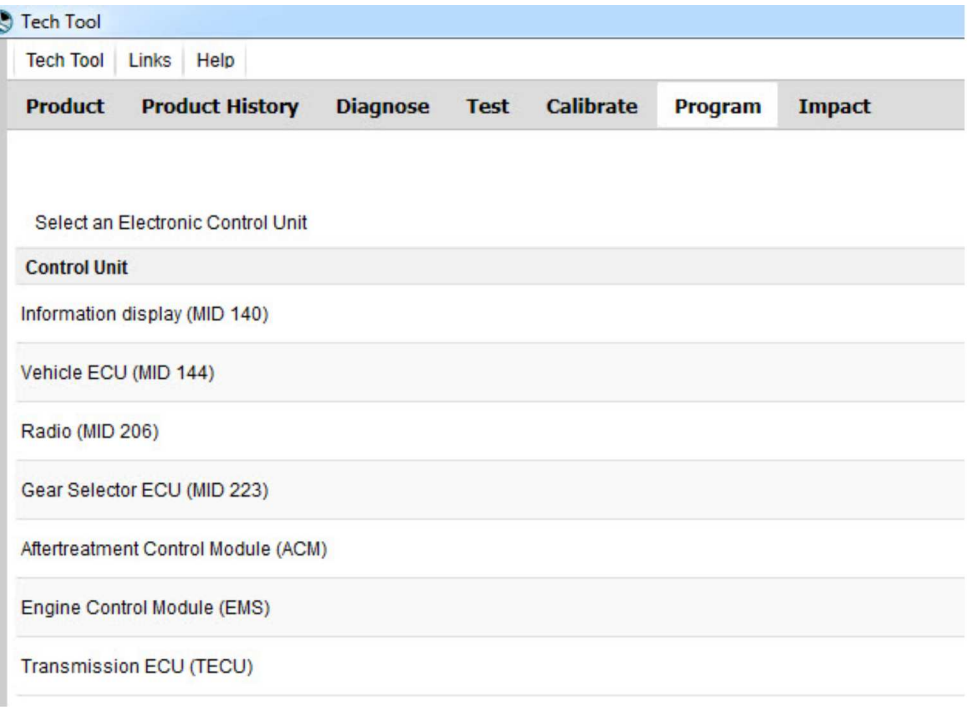

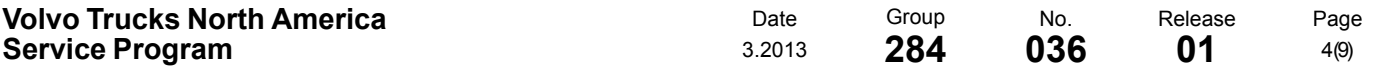

8 Select Program to update the electronic control unit with the latest software.

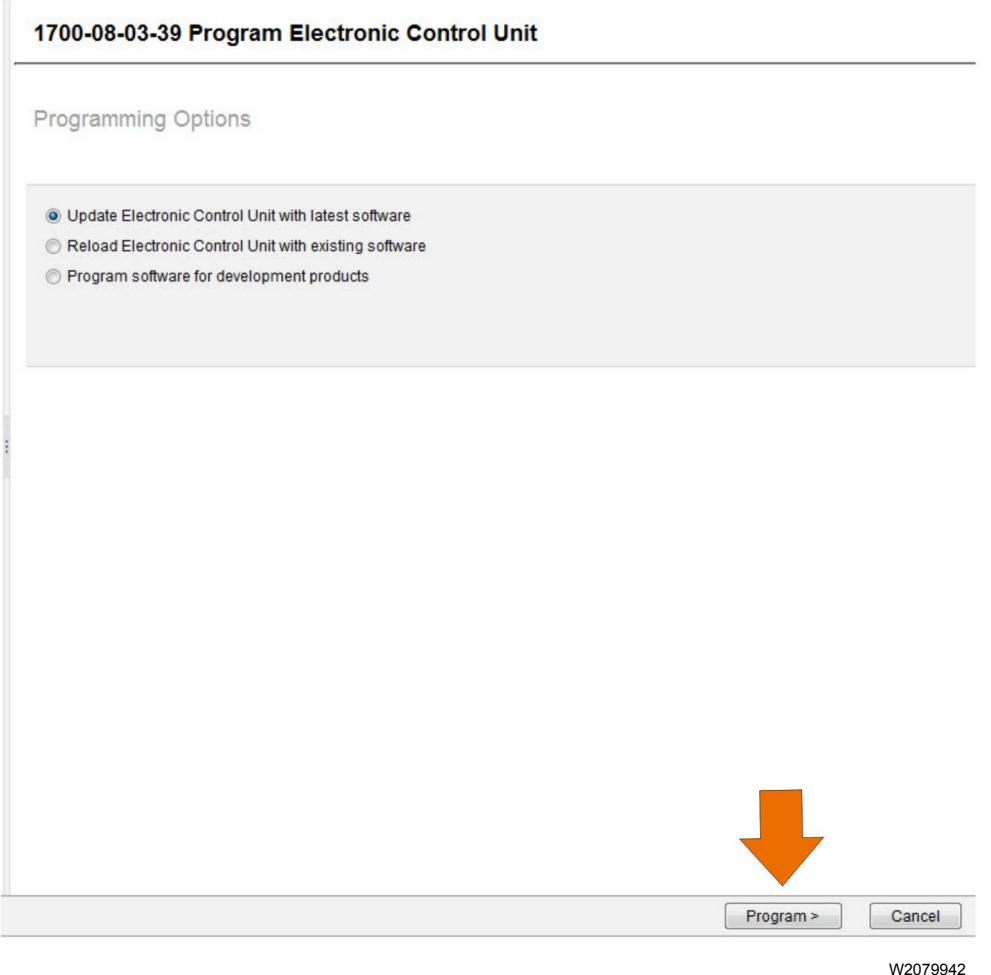

9 Certain conditions must be met to continue with programming: battery voltage above 10v, parking brake applied, and ignition key in ON position with engine not running. When all conditions have been met, click Continue to proceed with programming.

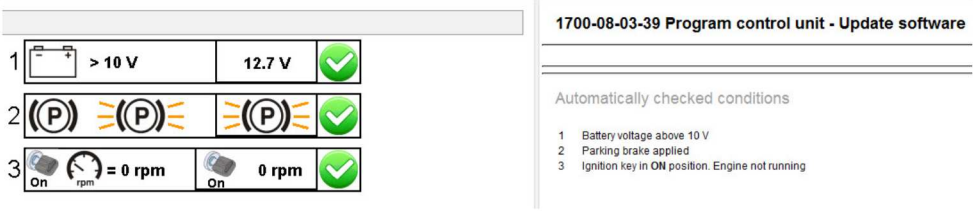

W2080113

10When programming is complete, click Exit to return to Main Menu to program the next control unit.

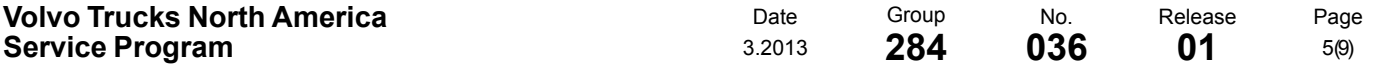

- 11 For this campaign, update the Engine Control Module (EMS), Information display (MID 140), Aftertreatment Control Module (ACM), Vehicle ECU (MID 144) and if vehicle is equipped with I-Shift transmission, Transmission ECU (TECU).
- 12 Once TECU programming is complete, select Calibrate from the Main Menu. Select 4320- 07-03-01 Transmission and clutch, pulling position and click on Start

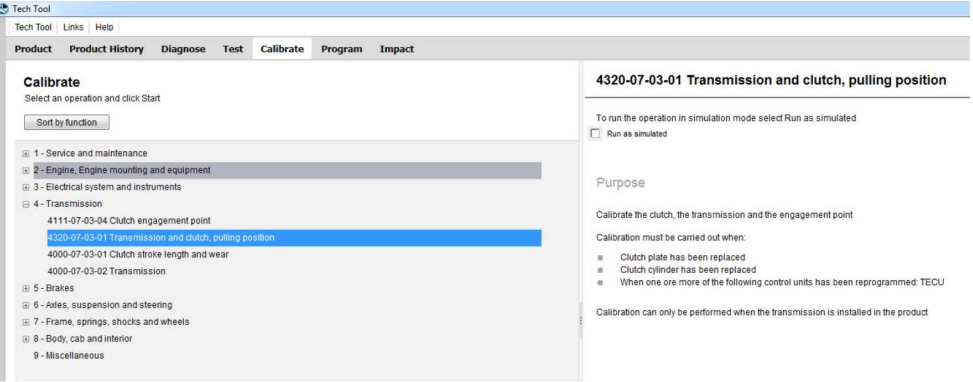

W2079944

13 If vehicle is equipped with a Body Builder Module (MID 249), select 1700-22-03-03 Parameter, programming.

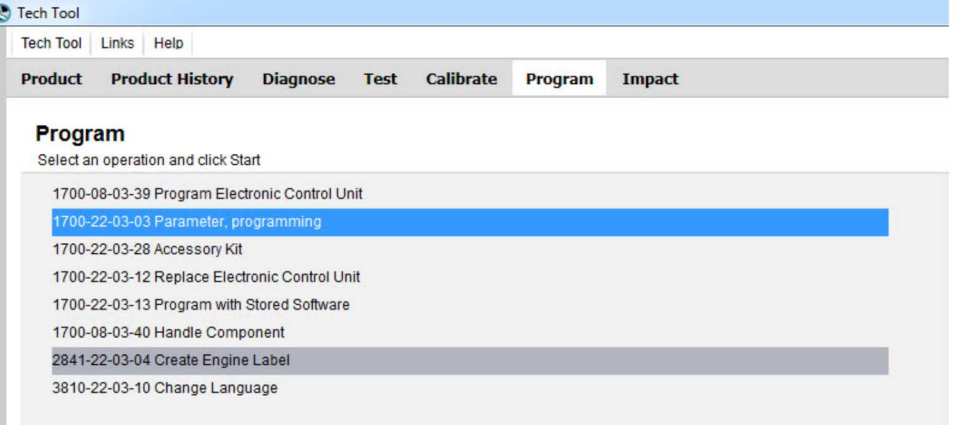

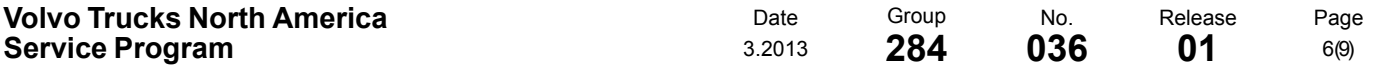

14 Change parameter AHY to 10 km/h and parameter CEC to 30 km/h.

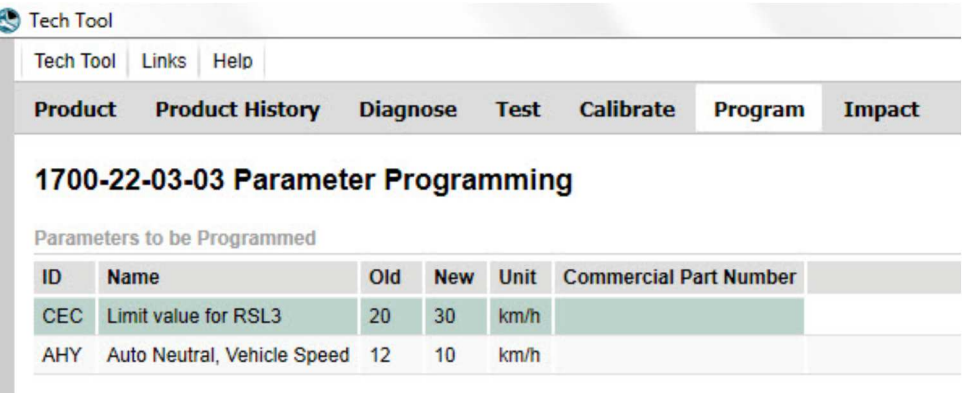

W2080064

15When programming is complete, select Test from the Main Menu. Select 2545-08-03-03 Diesel Particulate Filter Service Regeneration and click on Start.

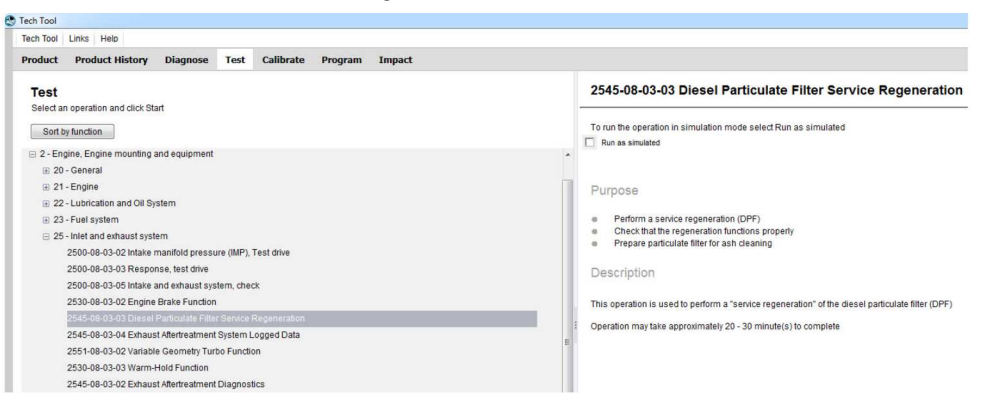

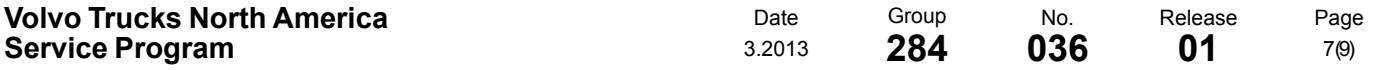

16 Review the advisories, check the box and click on Continue.

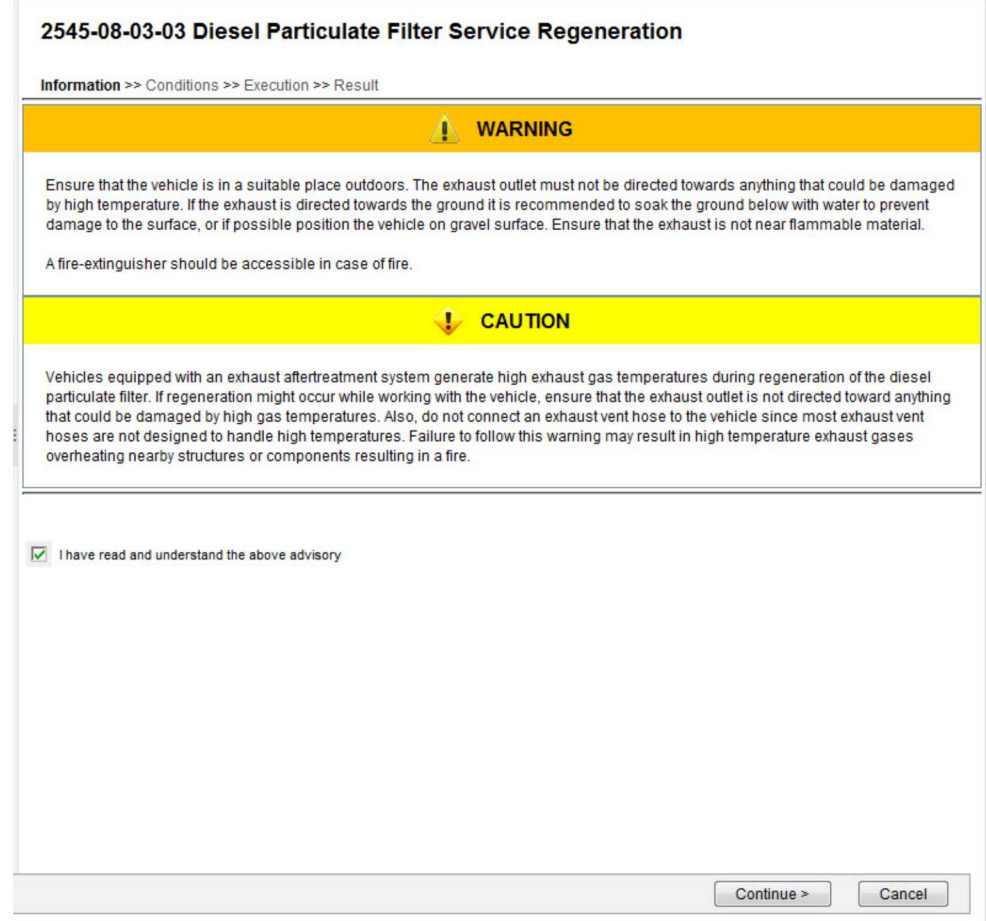

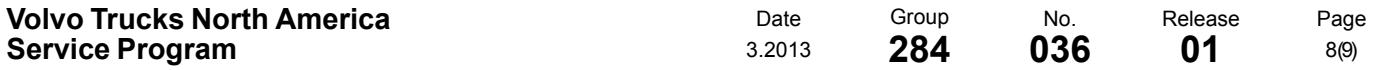

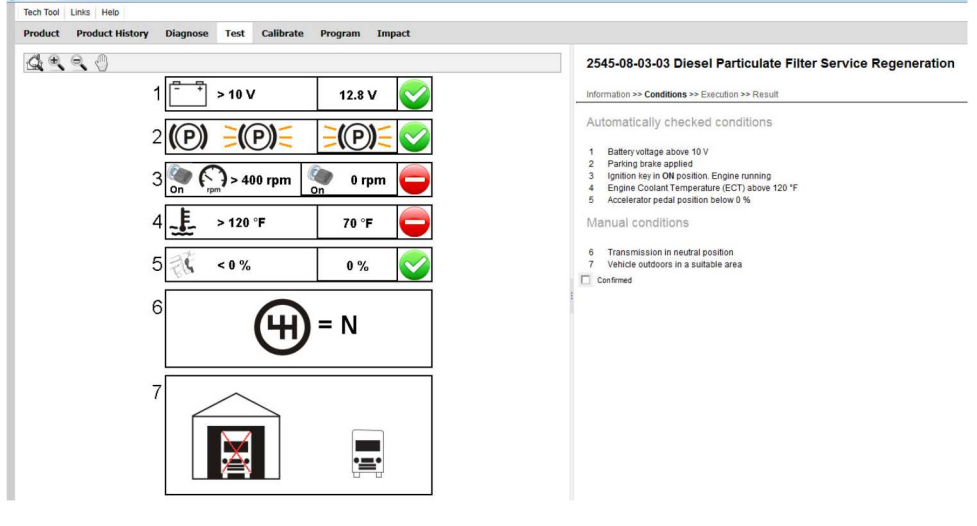

17 When all conditions are met, check the box and click on Continue.<br>
TRATISE LINE TRATISE LINE INSE

W2080638

18When regeneration is complete, clear any diagnostic trouble codes and Finish Work.

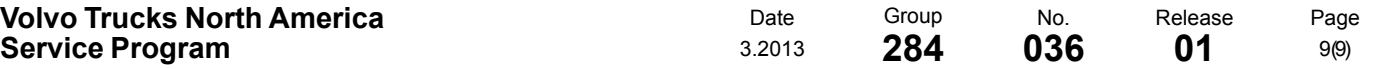

#### **Reimbursement**

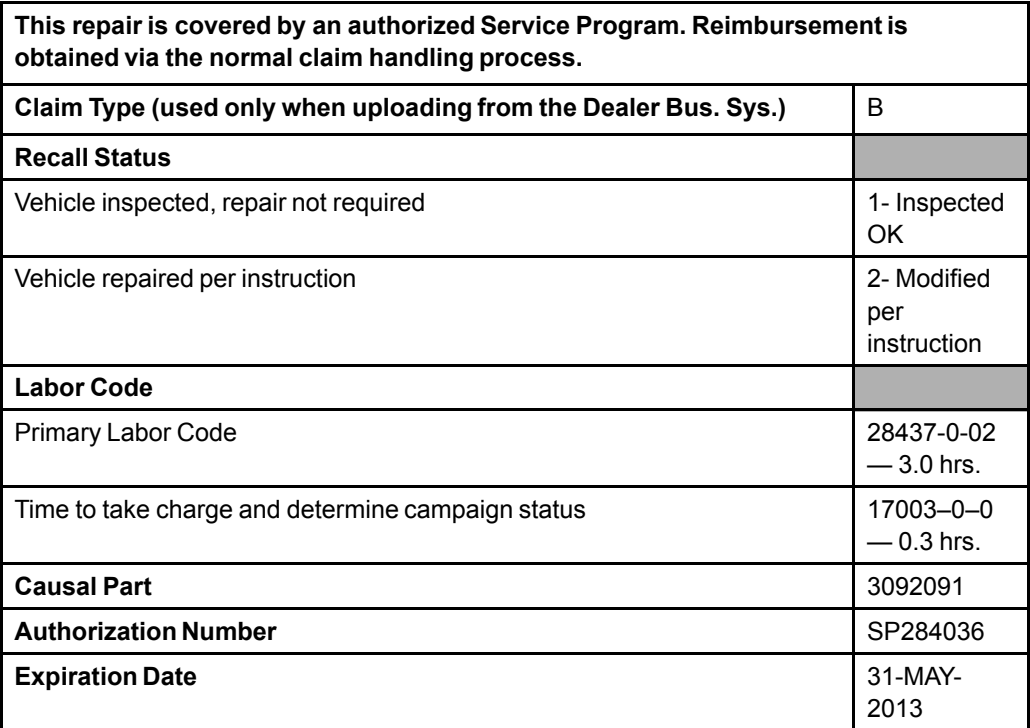

**Note:** Take Charge Time is not included in the Labor Code for this operation. Take charge may be eligible but can only be used once per repair visit. If vehicle is having other warranty repairs performed, take charge should be charged to the warranty repair, otherwise take charge can be charged to this service program.